$\bigcirc$ 

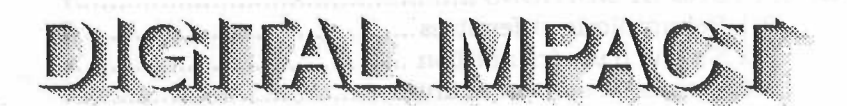

# **Mode d'emploi**

©1991 Sébastien Mougey ©1991 AROBACE Editions

Ce logiciel est dédié à l'IMAC 1991...

La loi du 11 mars 1957 n'autorisant, aux termes des alinéas 2 et 3 de l'article 41. d'une part que les "copies ou reproductions strictement réservées à l'usage privé du copiste et non destinées â une utilisation collective", et, d'autre part, que les analyses et courtes citations dans un but d'exemple et d'illustration, "toute représentation ou reproduction intégrale ou partielle, faite sans le consentement des auteurs ou de leurs ayants droit ou ayants cause, est illicite" (alinéa l de l'article 40). Cette représentation ou reproduction, par quelque procédé que ce soit, constituerait une contrefaçon sanctionnée par les articles 425 et suivants du Code Pénal.

Toutes les marques citées dans ce mode d'emploi ou dans toute autre partie de ce logiciel sont déposées par leurs propriétaires respectifs.

*1 - '* 

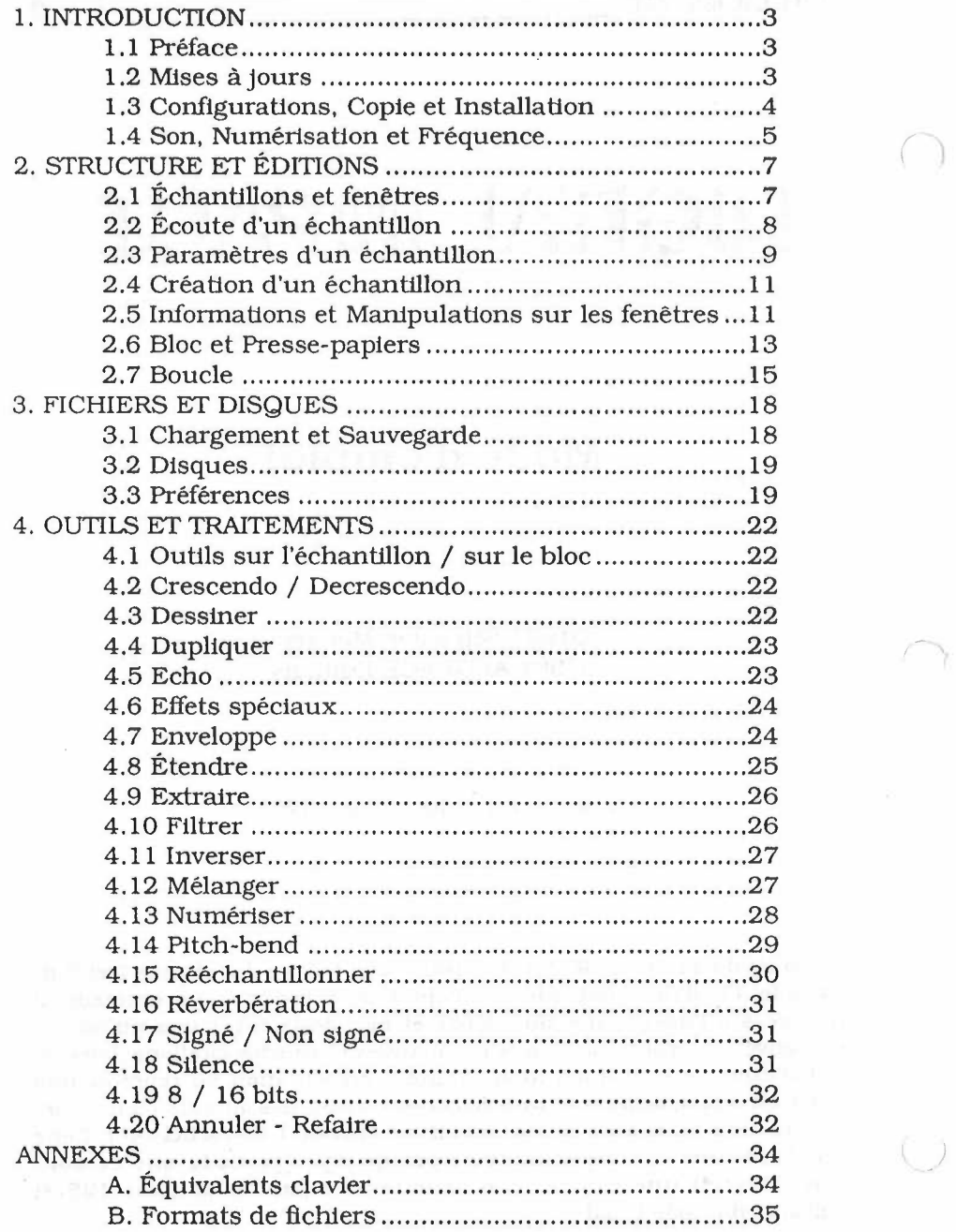

 $\label{eq:3.1} \mathcal{L}(\mathbf{A}^{\mathbf{A}}) \mathcal{L}(\mathbf{A}^{\mathbf{A}}) = \mathcal{L}(\mathbf{A}^{\mathbf{A}}) \mathcal{L}(\mathbf{A}^{\mathbf{A}})$ 

#### $D$ le $B$ i $E$ Abl $E$  . IMPACTE

#### **1. INTRODUCTION**

#### 1.1 Préface

 $\bigcirc$ 

Le marché du traitement d'échantillons, sur la gamme Atari ST ou sur d'autres machines, est nettement divisé en deux catégories, le grand-public et le professionnel. On trouve dans le premier cas des logiciels d'un faible prix, mais avec des possibilités limitées, par exemple mono-échantillon (un seul son en mémoire). Et, à l'opposé, des produits très puissants, mais d'un prix inabordable pour quelqu'un dont la préoccupation n'est pas forcément de rentabiliser son matériel.

C'est pourquoi nous avons tenté, en développant Digital Impact, de réaliser un logiciel à la fois de bonne qualité et accessible à presque toutes les bourses. Il se destine aux utilisateurs curieux, désirant goûter aux joies du traitement sonore, mais aussi aux passionnés... Les développeurs pourront l'utiliser pour travailler les sons et les musiques de leurs programmes, et les musiciens pour décupler les capacités de leurs échantillonneurs. Digital Impact est en effet compatible avec toute la gamme de logiciel professionnels Steinberg (la série des Soundworks et Avalon). et peut donc servir d'outil de traitement. Le musicien pourra ainsi transmettre les sons de ses synthétiseurs (échantillonneurs) de et vers le ST grâce à ses autres logiciels, et utiliser les possibilités de traitement 16 bits de Digital Impact.

Pour conclure, un très grand remerciement à Jacques Caron, ainsi qu'à Nathalie Renou, Jean-François Bosvteux, Mie Dax et Agathe Sellier.

#### **1.2 Mises â jours**

Les éventuelles nouvelles versions seront disponibles auprès de l'éditeur.

Toutes vos remarques et propositions sont les bienvenues. Si vous avez noté des incompatibilités, des bugs, ou si vous désirez proposer de nouveaux raccourcis clavier, écrivez-nous. Ce logiciel peut en effet être amené à évoluer, et vos idées pourront être prises en compte. N'oubliez pas de consulter le fichier

 $D$ ionna imbaon

*)* 

"A\_LIRE", présent sur la disquette du logiciel, qui pourra comporter les explications des nouveautés. Nous ne pouvons bien sûr pas mettre à jour un mode d'emploi aussi facilement qu'un fichier sur une disquette 1

Écrivez à: Arobace éditions - Digital Impact 2, rue Piémontési 75018 Paris

#### 1.3 Configurations, Copie et Installation

Digital Impact fonctionne sur tous les modèles de la gamme Atari ST, du 520 ST au TT, en passant par le Mega STE ou le portable. Le maximum a été fait pour qu'il reste compatible avec les futures machines et les futurs TOS.

Son fonctionnement entièrement sous GEM permet de l'utiliser sur la majorité des écrans et cartes graphiques, à l'exception des modes très spécifiques, comme la basse résolution TT.

Un disque dur est le bienvenu, comme pour la plupart des programmes, mais ce logiciel peut tout à fait être utilisé depuis la disquette. Si vous désirez l'installer, vous devrez alors copier les fichiers IMPACT.PRG et IMPACTI.RSC, ainsi que la ressource correspondant à votre matériel. IMPACT.RSC est à utiliser sur tous les écrans, sauf le mode moyenne ST qui nécessite alors IMPACTC.RSC.

Il est possible, pour gagner du temps, de retirer la petite animation qui a lieu durant le chargement. Il suffit pour cela d'enlever le fichier IMPACTI.RSC. Pensez tout de même à le conserver quelque part, au cas où...

Vous pouvez effectuer une copie de sécurité de votre disquette originale, puisque celle-ci n'est pas protégée. Mais n'oubliez pas qu'elle doit être uniquement destinée à vos fins propres, la copie de logiciels étant interdite par la loi.

 $-4 -$ 

#### utefit wever

 $\rightarrow$ 

#### **1.4 Son, Numérisation et Fréquence**

Le son est une sensation physiologique perçue par l'oreille: lorsque vous parlez, vos cordes vocales font vibrer l'air ambiant, support de votre message. Celui-ci transmet les vibrations jusqu'à l'oreille destinataire, et en fait vibrer le tympan. L'excitation est alors transmise au cerveau qui effectue le "décodage". Un microphone reprend le principe du tympan, grâce à sa membrane qui vibre en fonction des déplacements de l'air. Un dispositif associé à cette membrane en transforme les variations en signaux électriques. A l'autre extrémité de la chaîne se situe le haut-parleur, qui réalise la transformation inverse. Il recoit un signal qu'il transforme en déplacement de sa membrane, et donc de l'air.

Toute la partie qui se situe entre le microphone et le hautparleur permet donc de traiter les sons sous forme électrique. Les signaux sont appelés ANALOGIQUES puisqu'il y a une similitude (une analogie...) entre la variation de l'air et l'amplitude du signal. Cependant, les ordinateurs étant NUMÉRIQUES (ils manipulent des nombres), il est nécessaire de numériser les signaux pour pouvoir les traiter. Cette phase va donc transformer les variations électriques en suites de valeurs, et à l'inverse, lors de la restitution, la transformation numérique/analogique devra être effectuée pour que le son puisse être reproduit sur un haut-parleur.

Le passage analogique/numérique se fait en deux étapes souvent confondues. La première, l'échantillonnage, découpe le signal électrique en échantillons, ou "minuscules" portions temporelles de ce signal. Plus le nombre de ces échantillons est élevé et plus la qualité est bonne. Apparaît donc la notion de fréquence d'échantillonnage, qui donne le nombre de *points*  par seconde (44,1 KHz, ou 44100 Hertz, correspond à 44100 échantillons par seconde). C'est juste après cette phase d'échantillonnage qu'intervient la numérisation. Cette étape mesure la valeur de l'échantillon, pour lui faire correspondre un nombre. La seconde notion importante intervient donc à ce stade, c'est la résolution, ou la finesse de la mesure. Elle est exprimée en *bits,* qui représentent le nombre de valeurs possibles. Les deux résolutions les plus courantes sont le 8 bits et le 16 bits. Elles permettent respectivement de coder 256 et 65536 niveaux.

- Enfin, les mesures peuvent être effectuées en *signé* ou *non signé.* Cela signifie que les résultats de la numérisation évolueront, dans le cas d'une mesure sur 8 bits, de -128 à +127 pour du *signé,* le O représentant le O Volt, ou de O à 255 pour du *non signé,* le O Volt se trouvant auxalentours de 127 / 128.

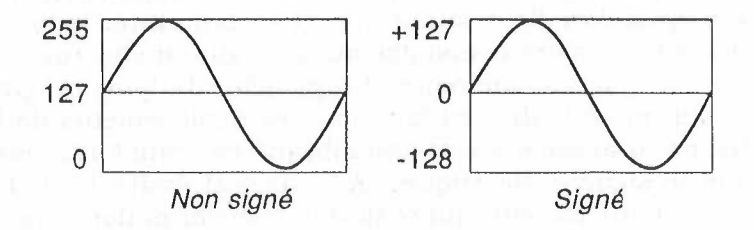

Il est indispensable d'avoir à l'esprit que la qualité de la numérisation dépend à la fois de la fréquence d'échantillonnage et de la résolution. Plus ces deux facteurs sont élevés et meilleure elle est. Mais un compromis doit être trouvé entre cette qualité et la mémoire nécessaire à son "enregistrement". Imaginez que pour mémoriser 10 secondes de musique avec la qualité d'un Compact-Dise, soit 44,1 KHz et 16 bits, il faut 882 Ko (44100 échantillons x 10 secondes x 2 octets) 1 C'est pourquoi le réglage de cette fréquence est important, et doit être fait en fonction du message à digitaliser. Ainsi, une voix nécessitera une fréquence beaucoup plus basse qu'un morceau de musique... Il existe une règle, basée sur le théorème de Shanon, qui fixe la fréquence d'échantillonnage à deux fois la plus haute fréquence du spectre à "passer".

Pour conclure cette partie, nous pouvons ajouter que le terme *échantillon* est devenu aujourd'hui synonyme de "son numérisé". Il décrit en fait le résultat d'une numérisation, et non pas les points, ou les valeurs, composant ce son. C'est pourquoi l'on entend souvent des expressions comme "un échantillon de piano", "disquette d'échantillons", etc. Dans ce mode d'emploi, le terme *échantillon* est donc utilisé dans ce sens, et nous préférerons les termes *points* ou *valeurs* pour décrire les données.

- 6 -

 $W$ *ing writer* 

\ *)* 

,,--- \

### **2. STRUCTURE ET ÉDITIONS**

#### 2.1 Échantillons et fenêtres

Lors du développement de Digital Impact, le premier point important à résoudre fût la possibilité d'avoir simultanément plusieurs échantillons en mémoire. Nous nous sommes rapidement heurtés au nombre maximum de fenêtres que le système autorise, soit sept, qui ne nous suffisait pas. C'est pourquoi nous avons pris la décision de séparer la notion d'échantillon en mémoire de celle de fenêtre ouverte. Digital Impact peut donc aujourd'hui proposer jusqu'à 16 échantillons simultanés. Pour ce faire, un son peut se trouver en mémoire sans pour autant qu'il soit visualisé dans une fenêtre. C'est notamment pour cette raison que le menu "Échantillons" existe.

Lorsque vous demandez le chargement ou la création d'un nouvel échantillon, le logiciel tente d'ouvrir une nouvelle fenêtre pour le visualiser. Il inscrit de plus son nom dans le menu "Échantillons". Quand vous fermez sa fenêtre (en cliquant dans le coin supérieur gauche). vous n'effacez pas le son de la mémoire. Il est en fait toujours présent, mais n'est simplement plus affiché. Si vous cliquez alors sur son nom (dans le menu "Échantillons"). la boîte de dialogue suivante apparaît :

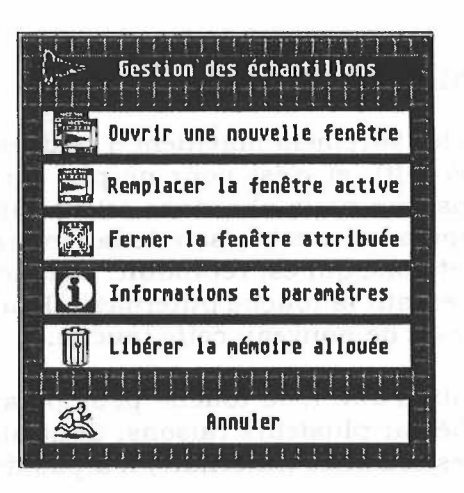

@ Ult<:;}[:l;\t.lNJF,!\Ç;f·

Cette boïte vous propose d'ouvrir une nouvelle fenêtre (dans notre cas de la ré-ouvrir, puisque vous venez de la fermer 1), afin de visualiser le son. C'est ici qu'apparaît pour la première fois la notion de *fenêtre active,* employée tout au long de ce mode d'emploi et du logiciel. La fenêtre active est la fenêtre au premier plan. C'est celle sur laquelle vous travaillez, et elle est reconnaissable par la bande grisée qui entoure son nom. Cette notion doit vous être familière si vous êtes un habitué du ST; dans le cas contraire, nous ne pouvons que vous conseiller de lire la documentation fournie avec votre ordinateur. Toutes les fonctions de Digital Impact prennent effet sur la fenêtre active. C'est pourquoi la majorité des commandes des menus n'exécutent aucune action lorsqu'aucune fenêtre n'est ouverte.

La boîte de gestion des échantillons vous propose donc d'ouvrir une nouvelle fenêtre, mais aussi de remplacer celle qui est active. Cela aura pour effet de fermer la fenêtre active, donc de ne plus visualiser l'échantillon qu'elle contenait, et de la ré-ouvrir avec le nouveau son. Elle propose en outre de fermer la fenêtre, ce qui est équivalent à cliquer dans le coin supérieur gauche de celle-ci. Les deux autres choix de cette boîte ne concernent plus les fenêtres, mais directement les échantillons. "Libérer la mémoire allouée" permet de retirer le son de la mémoire, et donc de libérer la place qu'il prenait (en vue du chargement d'un autre son par exemple...). Enfin, "Informations et paramètres" permet d'accéder à ses paramètres, ce que nous détaillerons dans une prochaine partie.

#### **2.2 Écoute d'un échantillon**

Vous êtes sûrement impatient d'essayer Digital Impact (si ce n'est déjà fait). et c'est pour ne pas vous faire languir plus longtemps que nous abordons ici l'écoute des échantillons. Comme toujours, c'est le son de la fenêtre active qui a la préférence, et donc qui est reproduit. Le lancement de l'écoute se fait en pressant la touche [Alternate]. Pour interrompre l'audition, pressez de nouveau cette touche...

Le choix d'une telle touche peut paraître étrange, mais il est justifié par plusieurs raisons. Contrairement à la majorité des autres touches, [Alternate] n'a pas de répétition automa-

 $\left\{ \right.$   $\left. \right\}$ 

 $D$ ICILEAF DIEACEL,

 $\frown$   $\frown$ 

tique. Vous pouvez donc garder le doigt appuyé dessus sans craindre que de nouvelles pressions soient enregistrées, et qu'elles n'arrêtent puis relancent la lecture plusieurs fois de suite. Mais le point le plus important est que cette touche se situe à une extrémité du clavier, et qu'elle est donc accessible par réflexe, même les yeux fermés ou dans le noir III Enfin, le fait qu'elle se trouve sur la gauche permet aux droitiers de ne pas relâcher la souris pour la presser (désolé pour les gauchers).

C'est donc autour de cette touche qu'est basée la restitution de l'échantillon, avec les variantes suivantes :

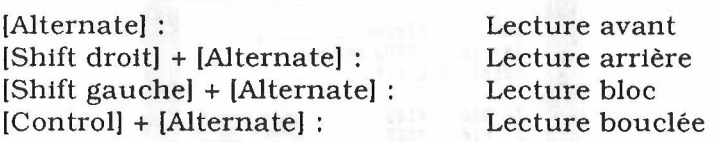

La lecture arrière permet d'écouter l'échantillon à l'envers, et ne fonctionne pas en mode "STE/TI". Le système utilisé sur ces machines ne permet malheureusement pas de lire un échantillon en partant de la fin I Si vous possédez un de ces modèles, vous pouvez, soit passer en mode "ST" momentanément (voir les "Préférences"). soit effectuer l'inversion grâce à l'outil "Inverser". Le bloc est une portion de l'échantillon (un chapitre lui est consacré), de la même manière que sur un traitement de textes. Vous pouvez donc l'écouter seul avec la combinaison [Shift gauche) et [Alternate). [Control] et [Alternate) permettent d'écouter le son bouclé, comme indiqué dans la partie sur le bouclage.

#### **2.3 Paramètres d'un échantillon**

Un échantillon sonore est toujours accompagné de plusieurs paramètres qui le caractérisent. Le plus important d'entre eux est bien sûr la fréquence d'échantillonnage, qui est nécessaire <sup>à</sup>la bonne relecture du son. En effet, si vous digitalisez un son à 20 KHz et que vous le rejouez à 10 KHz, le résultat ne sera pas celui escompté. Le son sera plus grave et surtout plus lent. A 20 KHz, soit 20.000 valeurs par seconde, chaque point représente 50 µs. Rejoué à 10 KHz, donc cette fois à 10.000 valeurs/s, chaque point dure 100 µs, soit deux fois plus de temps. Cela re-

@ !Jl()f11\L li'1JF,!\C/f

vient à jouer un 45 tours en 33 tours. Vous pouvez bien sûr changer volontairement cette fréquence pour obtenir des effets plus ou moins prononcés.

Une boîte de dialogue dédiée aux paramètres des échantillons est accessible en cliquant sur le nom de l'échantillon <sup>1</sup> dans le menu "Échantillons", puis en cliquant sur "Informations et paramètres". Il existe deux raccourcis-clavier, qui sont la touche [?) et la combinaison [Control) + [I), I signifiant Informations.

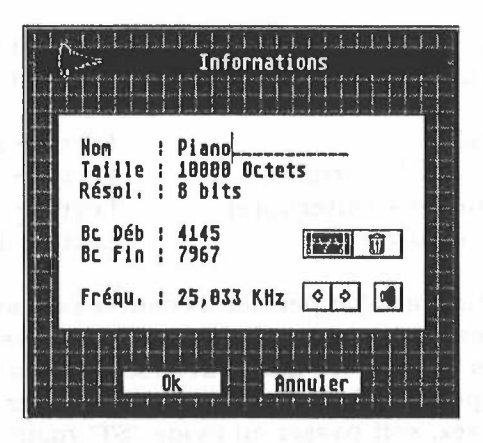

Vous pouvez éditer le nom de l'échantillon, mais ni sa taille, ni sa résolution. La taille n'est modifiable qu'avec des outils comme "Extraire", "Couper", etc. Quant à la résolution, elle se change en utilisant l'outil "8 / 16 bits", détaillé dans le chapitre "4. OUTILS ET TRAITEMENTS".

La fréquence d'échantillonnage peut être réglée au clavier ou <sup>à</sup>la souris. Vous pouvez donc entrer directement la fréquence, ou bien utiliser les deux boutons qui la décrémentent  $($  $=$  $)$  ou l'incrémentent (⇒). Une fois celle-ci réglée, vous pouvez écouter le son en cliquant sur l'icône du haut-parleur. Les combinaisons habituelles fonctionnent toujours, soient [Shift droit], [Shift gauche) et [Control) plus le clic sur l'icône. Pour arrêter l'écoute, il suffit de presser [Altemate).

Si vous possédez un Atart de la nouvelle génération, comme les STE et TT, ou que vous envisagez de reproduire vos échan-

#### DICIEAT **IMPACT**

tillons sur ces modèles, vous devez savoir qu'ils sont équipés de convertisseurs Numérique/ Analogique. La qualité est donc bien meilleure, mais au prix d'une limitation. Le système employé n'offre que quatre fréquences fixes. Ce sont le 6,528 KHz, le 12,517 KHz, le 25,033 KHz, et enfin le 50,066 KHz. Digital Impact permet, dans toutes les boîtes qui demandent un réglage de fréquence d'échantillonnage (Nouveau, Informations, Rééchantillonner...), de retrouver ces quatre fréquences. Il suffit de maintenir une des deux touches (Shift) pressée lors des clics sur les boutons d'incrémentation et de décrémentation. Nous vous le rappelerons dans les parties concernées.

Les dernières informations affichées concernent le bouclage, et seront détaillées dans le chapitre correspondant.

#### 2.4 Création d'un échantillon

Vous avez la possibilité de créer un échantillon vierge avec la fonction "Nouveau" du menu "Fichier". La boîte de création est assez proche de la boîte d'informations, si ce n'est que vous pouvez modifier la taille et la résolution du nouvel échantillon. Le réglage de la fréquence d'échantillonnage se fait comme partout ailleurs, n'oubliez donc pas que vous pouvez accéder directement aux fréquences fixes imposées sur les STE/TT.

#### **2.5 Informations et Manipulations sur les fenêtres**

#### 2.5.1 Informations

Une fenêtre présente diverses informations en plus de la courbe du son. Ainsi son nom correspond au nom de l'échantillon, précédé de son numéro. Une étoile peut de plus être ajoutée, signifiant que l'échantillon n'a pas été sauvé alors qu'il a été modifié.

En dessous de la ligne de nom vient la ligne d'informations, destinée à plusieurs usages : lors d'un affichage de la fenêtre ou d'un déplacement au moyen des ascenseurs, cette ligne donne la taille de l'échantillon ainsi que la portion visualisée. Sur un son 8 bits, elle pourra indiquer : "10000 octets, affichage de 0 <sup>à</sup>

@ LJ.IE::)HJ.\L b'1JF,!\fJf

9999" (en 16 bits, "octets" est remplacé par "mots"). Lors d'un clic sur le son, cette ligne donne la position du point et sa valeur. Enfin, quand vous devez définir une zone (de bloc ou de boucle, ce qui sera détaillé plus loin). l'écart entre le premier et le dernier point est donné.

Nous pouvons maintenant décrire les manipulations possibles sur une fenêtre. En plus des opérations classiques que vous trouvez sur toutes les applications GEM sur ST, comme le redimensionnement ou la fermeture, Digital Impact propose diverses fonctions. Notons au passage que le redimensionnement vertical est limité à certaines tailles, afin de diminuer les calculs nécessaires à l'affichage des échantillons. Ne vous étonnez donc pas si une fenêtre ne "colle" pas exactement aux dimensions que vous voulez lui donner...

#### 2.5.2 Changement de fenêtre active

Pour passer d'une fenêtre à une autre, vous pouvez comme d'habitude cliquer sur celle à passer au premier plan, mais aussi utiliser la touche [Espace). Celle-ci effectue une permutation automatique.

#### 2. 5. 3 Fonctions et Zoom

Un clic sur le bouton droit de la souris fait apparaître la palette de fonctions suivante :

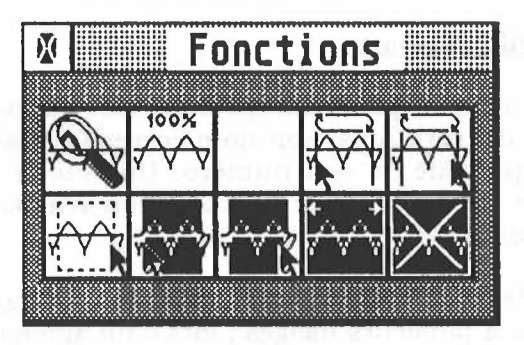

#### $t$  bith  $t$  is  $\mathbb{R}^n$ . The  $\mathbb{R}^n$  and  $\mathbb{R}^n$  and  $\mathbb{R}^n$  and  $\mathbb{R}^n$  and  $\mathbb{R}^n$  and  $\mathbb{R}^n$  and  $\mathbb{R}^n$  and  $\mathbb{R}^n$  and  $\mathbb{R}^n$  and  $\mathbb{R}^n$  and  $\mathbb{R}^n$  and  $\mathbb{R}^n$  and  $\mathbb{R}^n$

Elle permet d'effectuer des zooms, de gérer les blocs et le boucle. Il suffit de cliquer sur une de ses icônes pour effectuer la fonction qui s'y rattache. Pour la refermer sans "lancer" de fonction, vous pouvez soit recliquer sur le bouton droit, soit cliponcuon, vous pouvez son recique<br>quer dans sa case de fermeture.

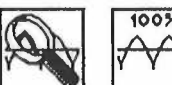

 $\begin{bmatrix} 1008 \ \text{V} \ \text{V} \ \text{N} \end{bmatrix}$  Nous n'aborderons ici que le zoom, qui perme<br>de modifier la finesse de l'affichage. Pour l'utiliser, il suffit de cliquer sur son icône, qui referme la palette de fonctions. Le curseur se transforme alors en croix, et vous permet de cliquer sur le point de début du zoom. Sans relâcher le bouton, dépla cez-vous jusqu'au point de fin, et enfin relâchez. Le réaffichage s'exécute alors automatiquement. Vous pouvez affiner la re présentation jusqu'à ce qu'un point de l'écran représente ur point de l'échantillon. Pour revenir à l'échantillon entier, clique; sur l'icône "100%".

#### **2.6 Bloc et Presse-papiers**

Digital Impact permet de définir une partie d'un échantillon comme un traitement de textes permet de sélectionner un mo ou une phrase. Cette sélection se nomme bloc, et peut alor: subir différents traitements. Vous pouvez ainsi "Couper" oi "Copier" ce bloc, afin de le placer dans le Presse-papiers. La dis tinction entre le bloc et le Presse-papiers est primordiale; E1 effet, le bloc est seulement une délimitation du son, alors que 1, Presse-papiers est totalement indépendant de ce son. Lorsqu, vous copiez le contenu du bloc, donc une partie de l'échantillon vers le Presse-papier, vous créez un "nouvel échantillon" à u1 emplacement différent. Si vous effacez le son d'origine de la mé moire, le contenu du Presse-papiers n'est pas modifié, et es toujours accessible.

Quand un bloc est défini, il est affiché en inverse dan l'échantillon. Il peut de plus être écouté seul, en pressant 1: touche [Shift gauche) en plus d'[Alternate).

#### 2.6.1 Délimitation du bloc

Pour pouvoir travailler sur un bloc, vous devez tout d'abord le déterminer. Différentes fonctions sont à votre disposition, et sont accessibles en cliquant sur le bouton droit de la souris. Des raccourcis claviers existent, et sont situés sur ou à proximité du pavé numérique.

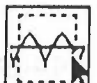

Définir à la fois le début et la fin du bloc

Cette fonction s'utilise de la même manière que le zoom, en cliquant sur le point de début et de fin du bloc. Équivalent clavier : 1/1 suivi des deux clics.

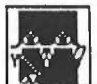

#### **1111 Définir le début du bloc**

Il se peut que vous désiriez définir seulement le début du bloc, dans le cas ou la fin ne serait pas affichée par exemple. Il vous suffit de cliquer alors sur le point désiré. Équivalent clavier : [() suivi du clic, ou [Shift gauche) + clic

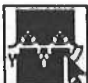

#### **1111 Définir la fin du** bloc

Idem pour la fin du bloc... Équivalent clavier : []] suivi du clic, ou [Shift droit) + clic

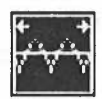

#### Définir tout l'échantillon comme bloc

Cette fonction permet d'encadrer tout l'échantillon. Équivalent clavier : [\*].

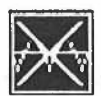

#### Dé-sélection du bloc

Vous pouvez enfin annuler votre définition du bloc. Équivalent clavier: [Clr/Home].

# $\mathcal{L}$  . Utilization  $\mathcal{L}$  and  $\mathcal{L}$  and  $\mathcal{L}$  and  $\mathcal{L}$  and  $\mathcal{L}$  are  $\mathcal{L}$  and  $\mathcal{L}$  and  $\mathcal{L}$  are  $\mathcal{L}$  and  $\mathcal{L}$  are  $\mathcal{L}$  and  $\mathcal{L}$  are  $\mathcal{L}$  and  $\mathcal{L}$  are  $\mathcal{L}$  and  $\math$

#### 2.6.2 Presse-papiers

Une fois le bloc défini, vous pouvez "Couper" et "Copier" so contenu. "Couper" retire le bloc de l'échantillon pour le place dans le Presse-papiers, alors que "Copier" ne fait que le dupl: quer. A l'inverse, "Coller" prend le contenu du Presse-papiers e le place par-dessus le bloc, alors que "Insérer" l'ajoute au blo sans effacer ce qu'il contenait (l'échantillon est donc rallongé Essayez vous-même...

Il n'est pas possible de "Coller" et d'"Insérer" le contenu d· Presse-papiers sur un échantillon de résolution différente Vous ne pouvez donc pas "Coller" un son 8 bits sur un son 1 bits <sup>1</sup>

Digital Impact gère le Presse-papiers de la même manière qu tout autre échantillon, à quelques exceptions près. Il n'est pa accessible par le menu "Échantillons", mais par "Édition", qu en regroupe toutes les fonctions. Vous pouvez donc le vtsualiser l'éditer, le sauver, l'effacer et même le dupliquer (il devtendr: ainsi un véritable échantillon à part entière). Il n'est par contr. pas possible de le "Couper", le "Copier", le "Coller" ou !'"Insérer sur lui-même.

#### **2.7 Boucle**

Nous avons abordé dans l'introduction le compromis entre l: qualité de digitalisation et la fréquence d'échantillonnage. L: taille étant bien sûr le facteur décisif. Plutôt que de trop abats ser cette fréquence, il existe un système simple pour diminue la taille des sons numérisés. Cette méthode fonctionne si le soi <sup>à</sup>"réduire" possède une phase répétitive.

Prenons pour exemple un son de piano. Si l'on veut le digi taliser correctement, il faut au minimum en prendre deux oi trois secondes, ce qui signifie déjà beaucoup de mémoire. Er l'écoutant un tant soit peu, on remarque qu'il varie beaucouj dans ses premiers instants (dans son *attaque).* mais se stabilise assez rapidement. La solution est donc de numériser tntêgra lement le début du son, très varié, mais de ne prendre qu'ur morceau de la partie stable et répétitive. A la restitution, i.

 $\circ$   $\overline{\circ}$  distribution  $\overline{\circ}$  distribution  $\overline{\circ}$ suffira simplement de rejouer normalement le début et de reboucler la fin sur elle-même... C'est en théorie très simple, mais l'obtention d'un bon bouclage nécessite en fait de la pratique. La difficulté réside dans le choix des points de début et fin, entre lesquels le son sera répété. Il faut bien évidemment qu'ils soient le plus semblables possibles, et situés au même endroit dans le "motif' répétitif :

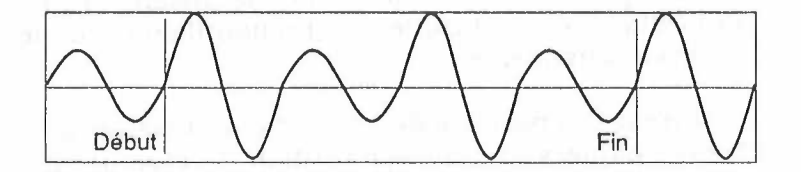

Digital Impact vous permet de rechercher ces points et d'écouter leur résultat. Une fois la boucle définie, il vous suffit de presser la touche [Control] en plus d'(Alternate] pour "jouer" le son bouclé.

#### 2. 7 .1 Positionnement des points

Le réglage des points de début et de fin de la boucle se fait de la même manière que pour le bloc. Vous devez afficher la palette de fonctions en cliquant sur le bouton droit de la souris, et utiliser les deux icônes de boucle :

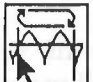

Définir le début de la boucle Il vous suffit de cliquer sur le point désiré.

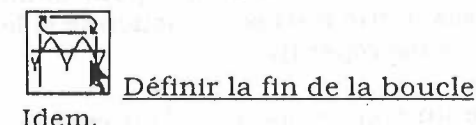

Une recherche automatique du zéro le plus proche est ici possible, comme d'ailleurs dans tous les cas où un point doit être défini (bloc...). Elle s'exécute en pressant la touche [Control]

#### DICITEAL IMPACT

lors du clic. Cette fonction est limitée afin de ne pas proposer un zéro trop loin du point cliqué. Enfin, elle recherche pai passes successives, de manière à proposer le meilleur point, e non pas forcément un zéro "exact".

#### 2.7.2 Affichage et Effacement

Lorsque vous chargez un échantillon contenant une boucle celle-ci n'est pas directement affichée, de manière à ne pas alourdir la fenêtre. Vous pouvez cependant en demander la vi sualisation à tout moment (voir plus loin). Par contre, si vous modifiez un de ses deux points, elle est alors automatique ment visualisée. Les deux points de la boucle sont représenté: par des traits verticaux.

### **lrrll** Visualisation

C'est dans la boîte de dialogue "Informations et paramètres" d1 son (accessible par le menu "Échantillons" ou par les raccour cts clavier) que vous pouvez mettre en ou hors service la vi sualisation de la boucle.

### **Effacement**

Cette icône permet d'effacer la définition des deux points (pres sez "Annuler" pour les retrouver).

#### **3. FICHIERS ET DISQUES**

#### **3.1 Chargement et Sauvegarde**

Dans tous les domaines confondus, et dans la grande majorité des cas, chaque nouveau logiciel apporte un nouveau format de fichier. Cela a pour conséquence d'alourdir le marché et d'arriver à la situation actuelle, en matière d'images par exemple, où plus de vingt types cohabitent sur ST I Nous avons donc préféré reprendre un format existant, suffisamment souple et bien pensé pour répondre à tous les besoins. Notre choix s'est donc porté sur l'AVR (Audio Visual Research). qui est proposé par défaut dans toutes les opérations de chargement et de sauvegarde de fichiers. Cependant, Digital Impact peut utiliser la plupart des autres formats, tels que le SMP ou l'IFF.

Le menu "Fichier" propose "Ouvrir AVR" et "Sauver AVR", qui permettent donc de charger et sauver des échantillons sous ce format. Puisque Digital Impact fonctionne en *signé,* et afin de ne pas perdre de temps à chaque sauvegarde, **le** mode par défaut est donc le *signé.* Enfin, la résolution s'adapte automatiquement: un son 8 bits sera sauvé en 8 bits et un son 16 bits en 16 bits ... Pour sauver un échantillon 16 bits *signé* en 8 bits *non signé* par exemple, vous devrez passer par le choix "Sauver ... ".

Pour tous les autres formats et les variations de l'AVR, vous devez donc utiliser "Ouvrir ..." et "Sauver ...". Vous avez alors accès à la boîte de dialogue suivante :

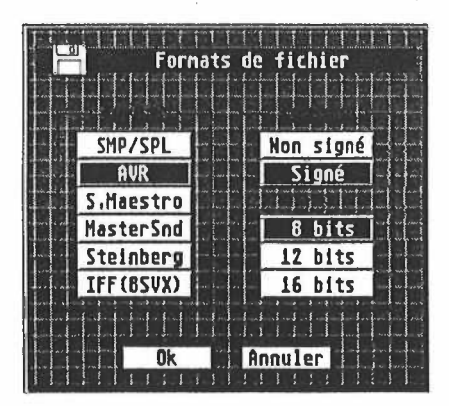

En plus du format, et quand cela est possible, vous avez la possibilité de déterminer le "Contenu" *(signé, non signé,* 8, 12 ou 16 bits). Le logiciel se charge des transformations nécessaires, comme le changement de résolution.

Le chargement s'effectue d'une manière légèrement différente, puisque le logiciel peut, suivant les formats, retrouver automatiquement ces informations de "Contenu". Il ne vous laisse le choix que dans les cas où ce n'est pas possible, comme le SMP /SPL, où vous devez vous-même déterminer si le son avait été sauvé en *signé* ou *non signé.* En cas d'erreur, vous pouvez toujours le modifier "après coup" en utilisant la fonction "Signé / Non signé", détaillée dans la partie 4. Enfin, les échantillons d'une résolution comprise entre 9 et 15 bits sont automatiquement transformés en 16 bits lors d'un chargement.

Si à la sauvegarde, il y a conflit de nom (le nom donné au nouveau fichier correspond à un nom déjà existant), l'ancien fichier est automatiquement renommé avec l'extension ".BAK". Cela permet d'éviter certaines pertes de fichiers ...

Vous trouverez en "Annexe B" une rapide description de ces formats.

#### **3.2 Disques**

En plus des possibilités de chargement et de sauvegarde des fichiers, Digital Impact vous permet de formater des disquettes. Utilisez pour cela la commande "Formater" du menu "Fichier".

#### **3.3 Préférences**

Lors de la première utilisation de Digital Impact, il est nécessaire de configurer certaines options du logiciel. Afin de vous éviter de les reconfigurer à chaque lancement, la sauvegarde des préférences a été prévue. Ce qui explique que cette partie se trouve dans le chapitre sur les fichiers et les disques.

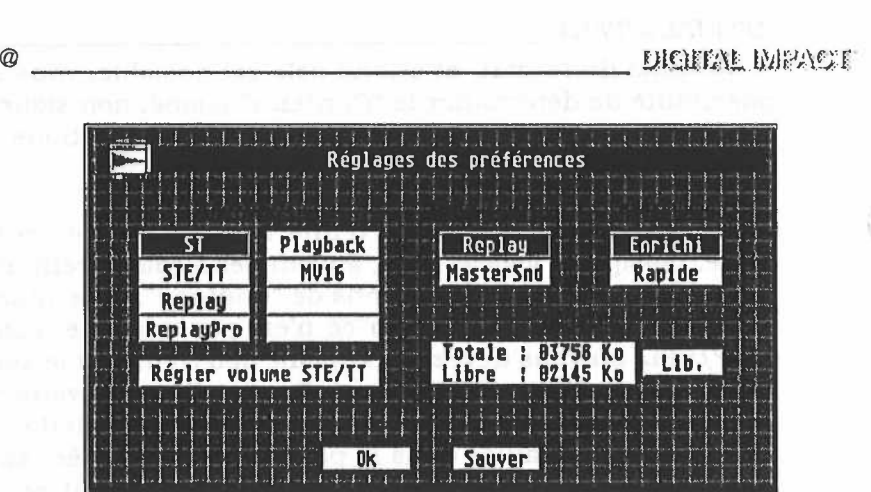

#### 3.3.1 Restitution

Vous devez, en tout premier lieu, définir le moyen d'écoute de vos échantillons. Si vous possédez un ST, un STF ou un Mega ST, le premier choix vous concerne. Le mode "ST" utilise le synthétiseur interne du ST, et n'est malheureusement pas de très haute qualité. Par contre, si votre machine est un STE, Mega STE, TT ou encore plus récent (l?I). utilisez le mode "STE/TT" (ce choix n'est accessible que sur ces machines). Cependant, rien ne vous interdit de rester en mode "ST", vous ne profiterez alors pas dans ce cas de la qualité des convertisseurs intégrés. Les autres choix nécessitent des cartouches spécifiques, vendues séparément dans le commerce.

Le bouton "Régler volume STE/TT" permet, d'un simple clic, de mettre au maximum le niveau sonore. Pour un réglage plus fin, vous pouvez utiliser les accessoires fournis avec votre ordinateur.

#### 3.3.2 Numérisation

De la même manière que pour la restitution, si vous désirez digitaliser des sons, vous devez alors définir le type de votre cartouche. Le choix ST-Replay fonctionne avec toutes les cartouches ST-Replay et compatibles (ST-Replay Pro...).

# $\frac{1}{2}$ <br>Digitar meagle

#### 3.3.3 Affichage

Ce choix vous permet d'accélérer ou "d'enrichir" l'affichage de Digital Impact. Par exemple, en mode "Rapide", les effets d'apparition et de disparition des boîtes de dialogues ne sont pas affichés...

#### 3.3.4 Mémoire

La mémoire totale et la mémoire libre vous sont indiquées. Vous avez de plus la possibilité de libérer la mémoire libre, en pressant le bouton "Llb.". Cette fonction permet d'utiliser cer- , tains accessoires qui nécessitent une grande quantité de RAM.

#### 3.3.5 Sauvegarde des préférences

Une fois les préférences réglées, vous avez la possibilité de les sauver. Chaque nouveau lancement de Digital Impact reprendra ces réglages.

**- 21 -** 

and the contract of the interested includent

the company of the company of the company of the company of the company of the company of the company of the company of the company of the company of the company of the company of the company of the company of the company

#### **4. OUTILS ET TRAITEMENTS**

Ce chapitre regroupe toutes les possibilités d'éditions des sons (vous y trouverez donc le contenu du menu "Outils"), Les fonctions décrites agissent sur l'échantillon actif, celui dont Ia ' fenêtre est en premier plan. Pour modifier un son, vous devrez donc l'afficher ou faire passer sa fenêtre en premier. Le contenu du Presse-papiers étant géré de la même manière que les autres sons, il peut lui aussi être édité.

La progression du calcul d'une fonction est visualisée dans une fenêtre contenant un sablier. Durant cette phase, vous pouvez interrompre le calcul en pressant la touche [Esc).

#### **4.1 Outils sur l'échantillon / sur le bloc**

Comme indiqué dans le chapitre sur les blocs, il est possible de définir une portion de l'échantillon. Vous avez la possibilité de déterminer si les éditions se feront sur l'échantillon entier, ou seulement sur le contenu du bloc. Bien évidemment, en l'absence de définition de bloc, vous ne pouvez pas choisir "Outils sur le bloc". Certaines fonctions ne sont accessibles que dans l'un des deux modes, et apparaissent en grisé dans l'autre ("Extraire" par exemple).

#### **4.2 Crescendo / Decrescendo**

Ces deux fonctions, souvent nommées Fade In et Fade Out, permettent de faire croître ou décroître le volume d'un son. Elles simulent "l'apparition" ou la "disparition" de celui-ci. Vous ne les trouverez pas directement dans ce logiciel, car elles font double-emploi avec l'outil "Enveloppe". Reportez-vous donc à la description de cette fonction...

#### **4.3 Dessiner**

Cet outil vous permet d'éditer graphiquement les points de votre son. Il permet de retirer des parasites, d'adoucir des transitions, en agissant directement sur la courbe.

DICHEAT IMBACT.

Pour pouvoir "dessiner", vous devez tout d'abord passer en zoom maximum. Le zoom maximum est atteint quand un point de l'écran (un pixel) représente un point de l'échantillon. Il suffit en fait de cliquer sur l'icône du zoom, puis sur l'échantillon et de relâcher de suite. Vous pouvez ensuite valider la fonction "Dessin", ce qui a pour effet d'ajouter le signe  $\checkmark$  dans le menu et d'inscrire "Mode dessin" dans la fenêtre active. Dans ce mode, un clic sur la courbe provoque la modification graphique de ses points. Vous pouvez librement utiliser les ascenseurs pour vous déplacer dans la fenêtre, afin d'éditer plusieurs parties du son. Pour revenir au mode normal, cliquez de nouveau sur "Dessin" ou choisissez tout autre outil. En fait, la majorité des fonctions de ce logiciel provoque la sortie du mode dessin.

#### **4.4 Dupliquer**

Il peut parfois être utile de travailler sur la copie d'un échantillon, afin de ne pas "perdre" l'original, ou simplement de comparer divers effets. "Dupliquer" ne réalise donc aucune modification sur l'échantillon actif, mais en produit simplement une copie. Le fonctionnement est le même pour le Presse-papiers, et permet donc de transformer son contenu en un échantillon <sup>à</sup> part entière. Pour ce faire, vous devez afficher le Presse-papiers, afin de le placer en fenêtre active, puis le dupliquer. Vous obtiendrez alors un son nommé "Presse-papiers (Copie)".

#### **4.6 Echo**

Cet effet simule la répétition d'un son, à la manière de l'écho obtenu dans une montagne. Il est possible de régler la durée de son retard, ainsi que sa puissance.

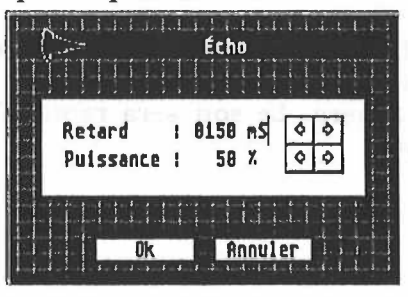

*)* 

## ------------------- 4. 6 Effets spéciaux

C'est derrière ce choix que sont regroupés les effets inclassables ou peu courants. A l'heure de l'impression de ce mode d'emploi, seuls deux effets sont disponibles. Il se peut que , votre version de Digital Impact en comporte d'autres, alors détaillés dans le fichier "A\_LIRE" joint sur la disquette du logiciel. "Tuyau" et "Pipe-line" simulent un son écouté au travers d'un tube. La différence étant la longueur de ce tube I Vous pouvez obtenir une voix synthétique, de "robot", en utilisant une de ces fonctions sur un échantillon de voix.

#### 4. 7 Enveloppe

Le générateur d'enveloppe est une partie très importante des synthétiseurs sonores. En effet, il fait évoluer dans le temps le volume d'un son, et participe donc au réalisme du rendu. Il simule les variations que l'on rencontre dans la réalité. Les percussions, par exemple, atteignent quasiment immédiatement leur volume maximum après qu'elles aient été frappées. Puis celui-ci décroît plus ou moins lentement (la cloche a un son *soutenu).* A l'opposé, les violons ou les flûtes produisent des sons dont *l'attaque* est très longue, et la *chute* très rapide.

Une enveloppe peut généralement être découpée en quatre phases, dont la première est *l'attaque,* ou la durée nécessaire <sup>à</sup> l'obtention du volume maximum. Elle est suivie de *l'amortissement,* phase de "re-descente" du volume avant stabilisation. Puis vient le *maintien,* qui provient de la pression de la touche du piano ou du frottement de l'archet, pendant lequel la perte est faible. Enfin la *chute* provoque le retour à zéro.

Digital Impact vous propose une adaptation de cette fonction, avec laquelle vous pouvez définir une courbe que le volume sonore épousera. Le son sera remodelé de manière à suivre l'enveloppe.

C.

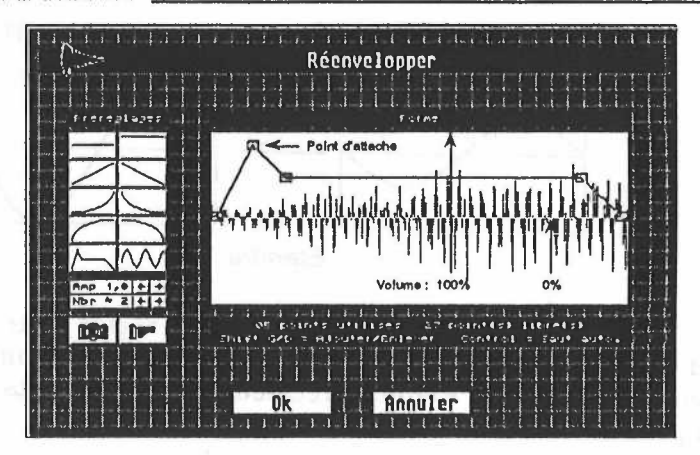

Cette boîte de dialogue vous offre la possibilité de dessiner très simplement votre enveloppe. Il vous suffit de déplacer les points *d'attache* de la courbe. Vous pouvez de plus en ajouter ou en supprimer, grâce à la combinaison des touches [Shift). Le [Shift gauche) associé à un clic ajoute un point (dans la limite de 32), alors que le droit en retire un. Enfin, la touche [Control) permet de passer automatiquement d'un point à un autre, et donc de dessiner l'enveloppe "à la volée".

Si vous ne désirez pas dessiner votre courbe, vous pouvez utiliser un des huit pré-réglages offerts. Notez que le huitième (la sinusoïde) est réglable. Vous pouvez, avant de cliquer sur son icône, en définir l'amplitude ainsi que le nombre de périodes.

Il est de plus possible de mémoriser un réglage d'enveloppe en cliquant sur l'icône de "l'appareil photographique", et de le restituer en cliquant sur la "pellicule".

#### **4.8 Étendre**

Afin d'obtenir les meilleurs résultats sonores, et la meilleure dynamique, il faudrait qu'un son soit numérisé à la limite de la saturation, de manière à profiter de toute l'échelle de valeurs du convertisseur. Pour être plus clair, si vous numérisez un son avec un volume trop faible, vous perdez en qualité, puisque vous n'utilisez qu'une faible partie de l'amplitude. A l'autre extrême, si vous dépassez la limite, vous ajoutez des perturbations (écrêtages).

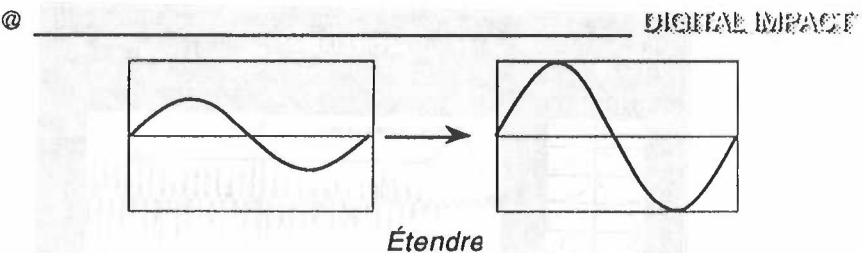

Il n'est cependant pas possible de se régler juste à la limite, et l'on doit bien souvent se contenter d'être légèrement en dessous. La fonction "Étendre" recalcule tous les points de manière à produire le meilleur résultat possible.

#### 4.9 Extraire

·.f,.

 $\tilde{\mathcal{C}}$ 

Cette fonction permet de ne conserver que la partie "utile" d'un échantillon, en le limitant au contenu de son bloc. Cela revient à retirer tout ce qui est avant et après ce bloc.

#### **4.10 Filtrer**

post weeking provided to active in ad-

etholic is sight Armor /

Se l'assant all annual

 $-1;!$ 

Le filtrage numérique vous permet de diminuer certaines fréquences du spectre sonore. Vous avez à votre disposition les quatre filtres classiques : le *passe-bas,* le *passe-haut,* le *passebande* et le *coupe bande.* 

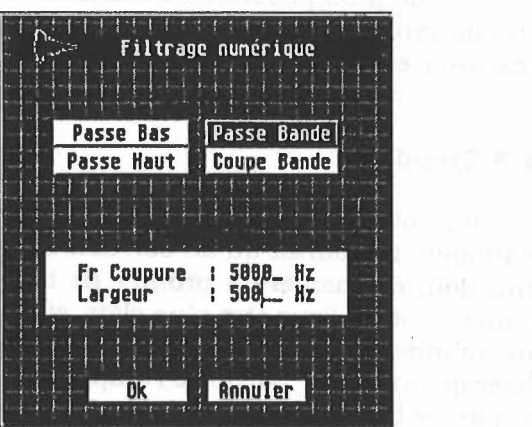

DIGITAL IMPACT<br>Le premier filtre ne conserve que les fréquences inférieures à la fréquence de coupure, donc les graves. A l'opposé, le *passehaut* conserve les fréquences supérieures, donc les aigus. Le *passe-bande* filtre les fréquences avant et après la fenêtre, et le *coupe-bande* retire les fréquences comprises dans cette fenêtre. On entend par fenêtre la zone comprise autour de la fréquence de coupure, et de la largeur donnée.

#### **4.11 Inverser**

Cette fonction "retourne" dans le temps l'échantillon, comme une bande magnétique écoutée à l'envers. Elle permet donc d'écouter le son en partant de la fin.

Le résultat obtenu est le même qu'avec la combinaison [Shift droit) + [Alternate) (sauf en mode STE/TI), si ce n'est que le son est réellement modifié, alors que cette combinaison de touches n'effectue qu'une simulation à la reproduction.

#### 4.12 Mélanger

Grâce à cette fonction, vous avez la possibilité de mélanger deux sons comme vous le feriez sur une petite table de mixage. Le premier échantillon étant celui de la fenêtre active, il suffit de définir le second échantillon, ainsi que la proportion du mélange, et de lancer le calcul. Vous pouvez aussi mixer un échantillon avec le contenu du Presse-papiers.

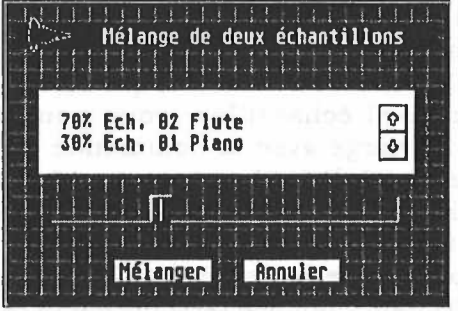

A moins que vous ne désiriez obtenir un effet particulier, les fréquences d'échantillonnage des deux sons à mixer doivent être

identiques. Vous pouvez utiliser la fonction "Rééchantillonner" pour modifier l'un des deux sons.

#### \_.-.-. **· 4.13 Numériser**

 $^{131}$ 

gi.  $\vec{Y}$  $\int_{0}^{t_{\rm eff}}$ 

> ñ.  $141 - 2$  $\mathcal{L}_{\text{eff}}$  $2^{7-11}$

 $\mathbb{C}$ 

 $\mathbb{E}_{\mathbf{I}}\left(\mathbf{I}\right)$  ,

Si vous êtes en possession d'une cartouche de la famille ST-Replay, ou de celle du pack Master Sound, vous pouvez digitaliser des sons directement à partir de Digital Impact. Il vous suffit de connecter la cartouche au ST, comme indiqué dans son mode d'emploi, et d'y relier une source sonore. N'oubliez pas de définir le type de cartouche dans les "Préférences".

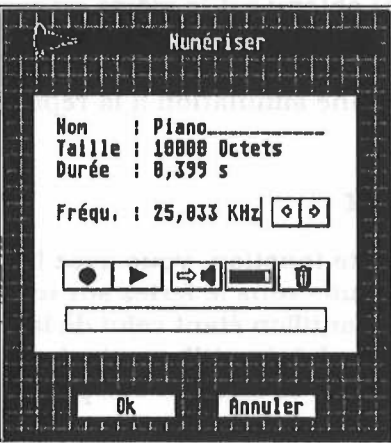

La digitalisation se fait comme sur un magnétophone classique, grâce aux touches d'enregistrement et de lecture. C'est l'échantillon actif, ou son bloc, qui seront utilisés comme support du nouvel échantillon (vous pouvez bien sûr créer un échantillon vierge avec là commande "Nouveau"). Vous avez de plus la possibilité d'écouter ce qui "rentre" sur la cartouche avant la digitalisation, ainsi que d'en contrôler le niveau sonore. Enfin, vous pouvez effacer l'échantillon, ou son bloc, directement depuis cette boîte de dialogue, ainsi que régler la fréquence d'échantillonnage (avec toujours la possibilité d'accéder directement aux fréquences fixes imposées sur les STE/TT en maintenant la touche (Shift] pressée).

DICTEUT MENCE

 $\sqrt{2}$ 

Sur ces dernières machines, et en employant leur système *DMA,* il n'est pas possible de restituer en temps-réel un son en provenance de la cartouche. C'est pourquoi dans ce cas, lorsque vous écoutez "l'entrée", le logiciel utilise le système de restitution employé sur les ST. Si vous possédez une cartouche contenant <sup>à</sup> la fois les circuits de digitalisation et de restitution, comme ST-Replay, il vaut mieux écouter les sons avec cette cartouche. Dernière limitation, le ST n'est pas assez rapide pour pouvoir restituer, (en mode interne ST, donc via le haut-parleur de votre moniteur) des sons échantillonnés à plus de 34 KHz. Il rabaisse donc la fréquence, ce qui rend le son plus grave et plus lent. Lors d'une digitalisation à plus de 34 KHz, et en mode interne ST, l'écoute est coupée afin de garantir l'exactitude de cette fréquence.

Pour lancer l'enregistrement, la lecture ou l'écoute, il suffit de cliquer sur l'icône désirée. L'arrêt de l'enregistrement et de la lecture avant leur terme, et l'arrêt de l'écoute se font grâce à une pression de la touche (Alternate). Vous pouvez contrôler le niveau d'entrée sur le vu-mètre, qui indique un ëcrëtage lorsque la bande noire devient grise. Une pression sur [Alternate) ou sur le bouton de la souris interrompt le contrôle.

#### **4.14 Pitch-bend**

La plupart des synthétiseurs sont équipés d'une molette de modulation (pttch-bend), qui permet de faire varier la *hauteur* des notes jouées. Elle permet donc de rendre un son plus grave ou plus aigu.

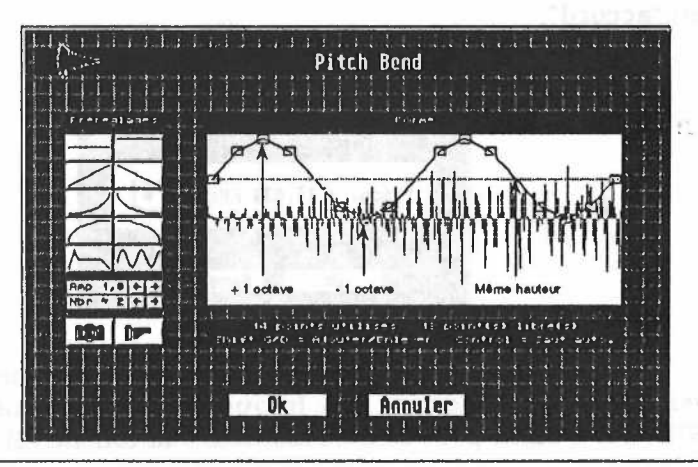

- 29 -

@ Ul".:HJJ\t *li'ilFNJf* 

Ce logiciel vous propose un outil très proche de "l'Envec, · loppe" dans son interface, mais change la *hauteur* du son au lieu de modifier le volume. Cette *hauteur* peut être augmentée ou diminuée jusqu'à une octave. Reportez-vous au paragraphe tre descriptif de "l'Enveloppe" pour des renseignements sur les réglages possibles.

#### **4.15 Rééchantillonner**

Un échantillon est caractérisé avant tout par sa fréquence d'échantillonnage, qui détermine le nombre de mesures (de points) par seconde. Plus cette fréquence est grande et meilleure est la qualité, au détriment de l'augmentation de la place mémoire nécessaire. Un compromis entre cette fréquence et la taille doit donc être trouvé, afin de ne pas manipuler des échantillons démesurés (voir l'introduction de ce mode d'emploi).

La fonction de réëchanttllonnage permet de modifier la fréquence d'échantillonnage "après-coup". Vous pouvez ainsi numériser votre morceau à 50 KHz, puis redescendre sa fréquence jusqu'à une valeur correcte. Une autre application est le mixage de deux sons. Pour obtenir un bon résultat, il est indispensable que les deux fréquences soient les mêmes. Le rééchantillonnage vous permet donc de modifier l'un des deux sons pour le rendre "compatible" avec l'autre. Les fonctions "Coller" ou "Insérer" le contenu du Presse-papiers nécessitent aussi des fréquences en "accord".

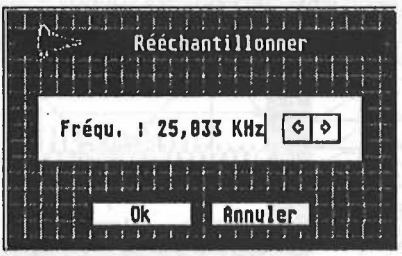

Lors du réglage de la fréquence, n'oubliez pas que vous pouvez accéder directement aux fréquences fixes imposées sur les Nez acceder directement dux frequences mes imposees sur les<br>STE/TT. Il suffit pour cela de maintenir la touche [Shift] pressée.

Ŵ

. *[·* ., '· .. *)··* .

'-\1 .. . *;.)* 

 $\sim$  ,  $\sim$   $\sim$ 

# LUCITAL MEACT **and a set of the contract of a set of a set of a set of a set of a set of a set of a set of a set of a set of a set of a set of a set of a set of a set of a set of a set of a set of a set of a set of a set o**

La réverbération est l'effet naturel "d'écho" d'une pièce. Sa principale différence par rapport â l'écho d'une montagne est le retard, très faible, entre l'origine du son et son retour.

Quatre simulations de réverbération vous sont proposées, dont celle d'un petite pièce vide ou d'une salle de théatre.

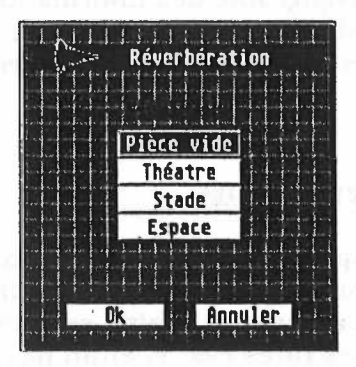

#### 4.17 Signé / Non signé

Digital Impact fonctionne en interne avec le format d'échantillon *signé* (voir l'introduction pour plus de détails). Il peut cependant charger et sauver le format non *signé,* afin d'être compatible avec d'autres logiciels. Lors d'un chargement, il est possible que vous ne connaissiez pas le type de codage de votre son, et ne puissiez donc le donner. En cas d'erreur, cette fonction évite donc de devoir recharger le son, puisqu'elle permet de passer d'un format â un autre.

#### 4.18 Silence

L'outil silence permet de mettre â zéro le contenu d'un échantillon, ou de son bloc si celui-ci existe. Vous pouvez donc l'utiliser pour effacer certains bruits...

#### $\frac{1}{100}$ 4.19 8 / 16 bits

 $\cdot$ ;

否

Cette fonction convertit un échantillon 8 bits en 16 bits et vice-versa. Vous pouvez l'utiliser pour rendre "compatibles" *h* deux sons avant des opérations comme le mixage ou le collage. N'oubliez pas qu'un passage de 16 à 8 bits fait perdre une partie non négligeable des informations, et donc de la qualité (ceci est valable uniquement si la résolution lors de la restitution est supérieure à 8 bits, comme avec les cartes MV16 ou ST-Replay Pro).

#### **4,20 Annuler - Refaire**

Digital Impact vous permet, sous certaines conditions, d'annuler la dernière opération. La mémoire disponible en limite les possibilités : annuler et refaire, seulement annuler, annuler que dans quelques rares cas, et enfin pas d'annulation possible.

- Si la mémoire est suffisante, vous pouvez revenir à l'échantillon antérieur à la modification en pressant [Undo] ou en cliquant sur Annuler. Une nouvelle pression redonne l'échantillon après modification, sans nécessiter un nouveau calcul. Cette fonction permet de comparer très simplement deux effets. Pour cela, Digital Impact doit avoir une mémoire libre d'au moins deux fois la taille de l'échantillon (ou du bloc) modifié.

- Si la mémoire disponible est juste de la taille de l'échantillon (ou du bloc) modifié, vous pouvez toujours revenir à l'échantillon précédant la modification, mais une nouvelle pression réexécutera le calcul.

- Si vous ne disposez plus de mémoire, le son ne peut être "protégé" et le Undo ne fonctionne que dans quelques rares cas. Il n'est possible qu'avec les outils "réversibles" comme l'inversion, le signé/non signé... Pour revenir à l'échantillon avant modification, Digital Impact ré-effectue le calcul (inverser un son inversé revient bien à annuler la modification !) .

- Enfin, s'il n'y a pas de mémoire libre et que l'outil n'est pas réversible, le logiciel vous prévient que l'opération ne pourra être annulée. .

under a series and the series of the series of the series of the series of the series of the series of the series of the series of the series of the series of the series of the series of the series of the series of the ser

Une touche particulière, [Backspace). vous permet de revenir · <sup>à</sup>la dernière boîte dé dialogue d'un outil. Cela vous permet, par exemple, de tester les différents réglages d'un effet. Choisissez une réverbération, écoutez-la, puis pressez [Undo] pour revenir au son d'origine et [Backspacè) pour ré-afficher la boîte. Vous pouvez alors changer de réglage et réécouter de nouveau le son. Vous avez testé deux effets sans dérouler un seul menu, et donc sans perdre de temps...

SPECTROM RELEASED FOR

The Self Pollu

Transport (pa)

. . . . . . .

and the state

customer ex

 $\mathbb{R}$ icitae impacte.

#### **ANNEXES**

 $5\ddot{\omega}_3$ 

#### **A. Équivalents clavier**

[Alternate) : [Shift droit) + [Alternate) : **[Shift gauche] + [Alternate] :**<br>  $\frac{1}{2}$ <sup>2</sup> • **Control**] + **[Alternate]** ;

 $\mathbb{R}^{k-1}$  :  $\mathbb{C}$  on troll + [Nf : . .  $\cup$   $\cup$   $\cdot$  (Control] + [O] :  $\circ$ i <sup>86</sup>[Control] + [S] : の年1万円  $[Control] + [Q]$ : [Control) + **[XI : .**   $[Control] + [C]$ :  $[Continuum] + [V]$ :  $[Control] + [B]$ :  $s_{8}$  **[Control]** + [I] :  $\text{p}$ luos[?]: ىن<u>ىڭ:de</u>d.ibo<br>16. Arrival Jack

- ,·m:[Espace] : [Undo]: [Backspace) : [Help] : [Esc).:  $101.5$ 

 $\sim$  [[] süivi du clic :  $[Shift$  gauche] + clic : [)] suivi du clic : [Shift droit] + clic : [/] suivi des deux clics :  $p_{\text{eff}}$  ,  $\mathbf{F}$  ,  $\mathbf{F}$  , [Clr/Home]:  $l = 1$ 

 $\text{[c]^\text{in}}^\text{[c]^\text{in}}$   $\text{[c]^\text{in}}$  +  $\text{c}^\text{in}}$  :  $\frac{1}{2}$ 

Lecture avant Lecture arrière Lecture bloc Lecture bouclée

,,

*c·* 

,,,Nouveau ..<sub>.</sub> Ouvrir AVR Sauver AVR Quitter Couper Copier Coller Insérer Informations

> Changement de fenêtre Annuler la dernière opération Revenir à la dernière boîte Afficher la fenêtre d'aide Interrompre un calcul

*(* 

Sélection début bloc

Sélection fin bloc

Sélection début et fin du bloc Sélection totale Dé-sélection du bloc

Recherche d'un zéro

·, Dt

#### **B. Formats de fichiers**

Voici une brève description des formats reconnus, ainsi que . de leurs possibilités.

#### B.l AVR

*(* 

Ce format, très souple, permet de sauver des échantillons à la fois de type *signé* et *non signé*, et dans toutes les résolutions. Il contient toutes les informations annexes, comme le nom du son, sa fréquence, son bouclage, etc. Sa seule limitation est de restreindre le nom à huit caractères. Il est utilisé dans des logiciels comme ST-Replay et Quartet.

#### B.2 SMP et SPL

Il ne s'agit pas réellement d'un format, mais du son sous sa forme brute. Seules les données sont donc sauvées. Il en découle la perte de la fréquence d'échantillonnage I Limité à 8 bits, ie son peut toutefois être *signé* et non *signé*. Utilisé dans ST-Replay...

#### B.3 Stos Maestro

Utilisé dans le pack du même nom, ce format est 8 bits non *signé.* Il prend pour extension SAM, et contient la. fréquence d'échantillonnage.  $n + n$ 

#### B.4 Master Sound

. : ·i *Non* signédans sa première version, ce format est aujourd'hui *signé.* sans qu'aucune modification n'ait été faite sur son entête. C'est donc à vous de tester à chaque chargement. Limité à 8 bits, il contient la fréquence d'échantillonnage codée, et est utilisé dans les packs Master Sound et Master Sound II. ·

 $\mathcal{D}^{1,1}$  .  $\mathcal{D}^{2,1}$  .  $\mathcal{D}^{3,1}$  .  $\mathcal{D}^{4,1}$  .  $\mathcal{D}^{5,1}$ 

 $\ddotsc$  $\cdot$ ,  $\cdot$ ,  $\mathcal{Y}(\cdot,\cdot)$  ',  $\mathcal{Y}(\cdot,\cdot)$ 

*.1 .~ ••* 

 $~\%$  . (')

 $-$ ,  $i||1|^{2}$  $\ldots$  ' $\cdots$  ;  $\lambda$  !

 $\overline{)}$ 

 $\left( \begin{array}{c} \end{array} \right)$ 

## B.5 Steinberg<br>sure anomaparaisarrel asb motigirsash sverd and bloV

La gamme des logiciels de traitement d'échantillons de la société allemande Steinberg reprend toujours le même format. Celui-ci permet de coder des sons dans toutes les résolutions, ) mais toujours en non *signé.* Il comprend la fréquence d'échantillonnage, mais aussi les informations de boucle. Il est utilisé dans les Soundworks Emax, FZ-1 ... et dans Avalon.

Il contient toutes les informations animage, comme le nom du

# son, as fréquence, eou bouclage, etc. Se scule lin<mark>gue B.6</mark> in de<br>restretrate le nom à buit caractères, il est utilisé dans des lo

Largement utilisé sur l'Amiga, l'IFF permet de coder des images, des animations et du son. Le 8SVX, version échantillons 8 bits *signé,* peut être traité par Digital Impact. La fréquence d'échantillonnage, le nom complet et les informations de boucle sont sauvés.<br>suggenos ub slam Jammel qu'h insereillen ang flass au li

# B.7 Audio Interchange File Format Companies and armore.<br>B.7 Audio Interchange File Format

L'AIFF, assez proche de l'IFF /8SVX, est le format standard d'Apple. Il peut être chargé en utilisant le type IFF. Par manque d'Informattona, nous n'avons cependant pas pu l'implémenter totalement dans la première version de Digital Impact.

stone. Il prend pour extension SAM et contient is treated as

Non signabana sa première version. ce immal au qualitat qui signe, sans up aucune motionitien nail 618 dei eine sur surger A Microsoft Check and the Committee of the Check of Check and Check of Check S bits, if continue is frequenced a federallonial set of an electric at a set ultimoderation of packs Music Sound of Maxim Engineers